1. Gå på connect.trimble.com. Opprett et prosjekt. I dette tilfellet heter prosjektet «TSC3».<br>C TrimbleConnect

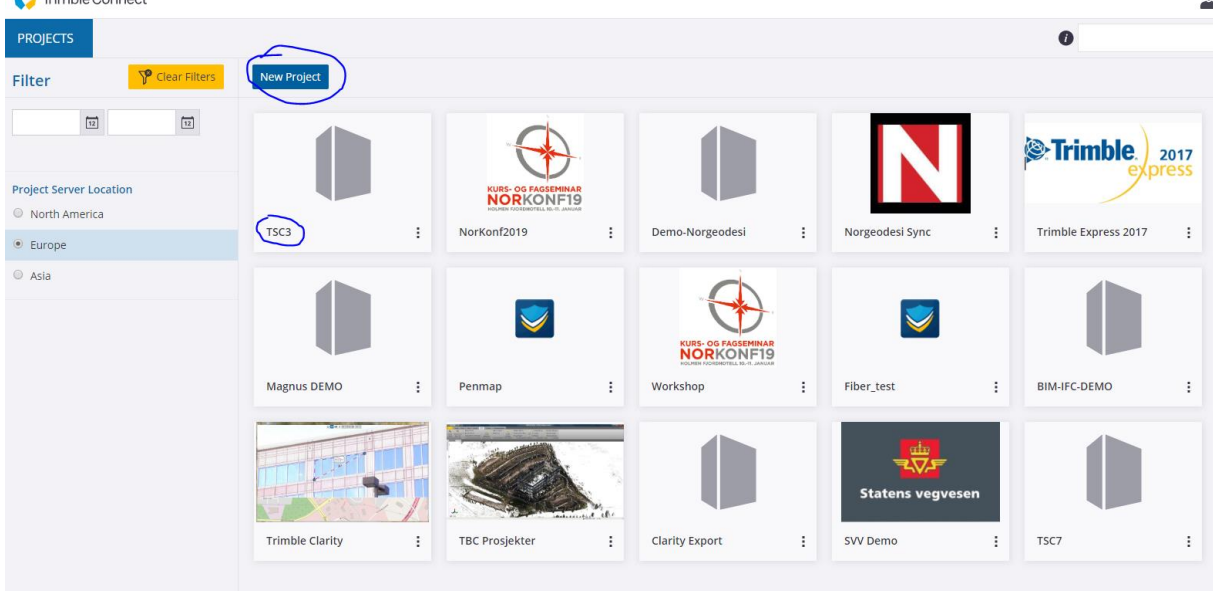

2. Last opp ønsket data i prosjektet. I dette tilfellet lastes kof-filen 010917.kof opp i mappen. Viktig at det ikke lages undermapper her. Det takler ikke Access og Access sync.<br>CettimbleConnect

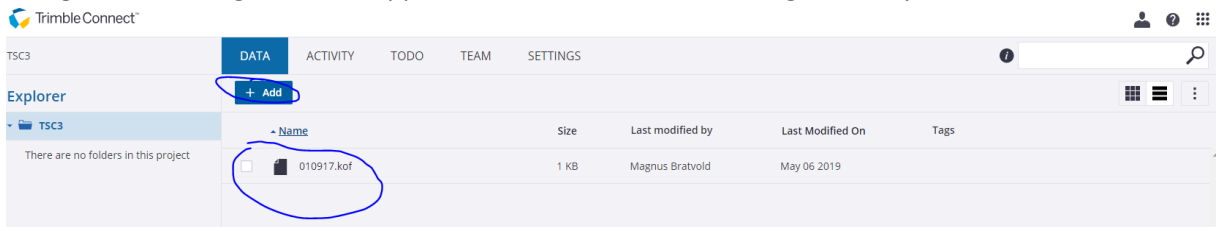

3. I Access: logg på trimble connect med brukernavn og passord

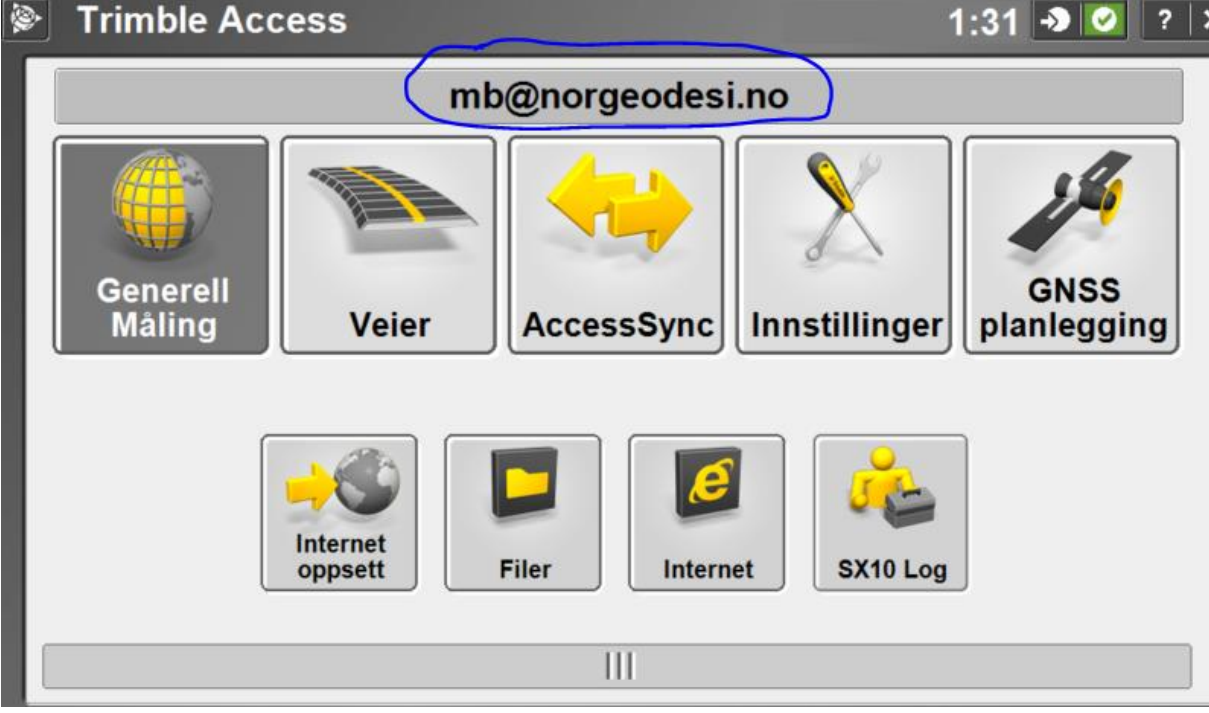

4

 $\rightarrow$ 

 $\mathbb{R}^3$ 

Husk å velge Trimble Connect som påloggingsmetode:

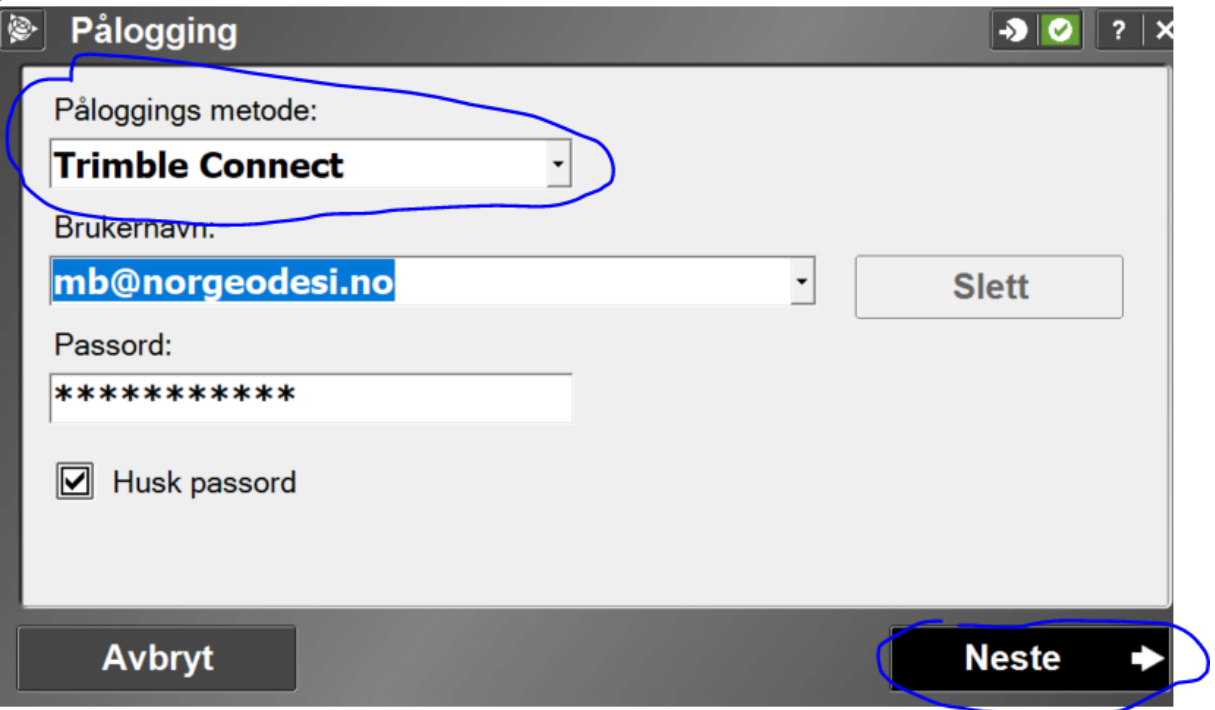

Velg ønsket prosjekt fra prosjektlisten.

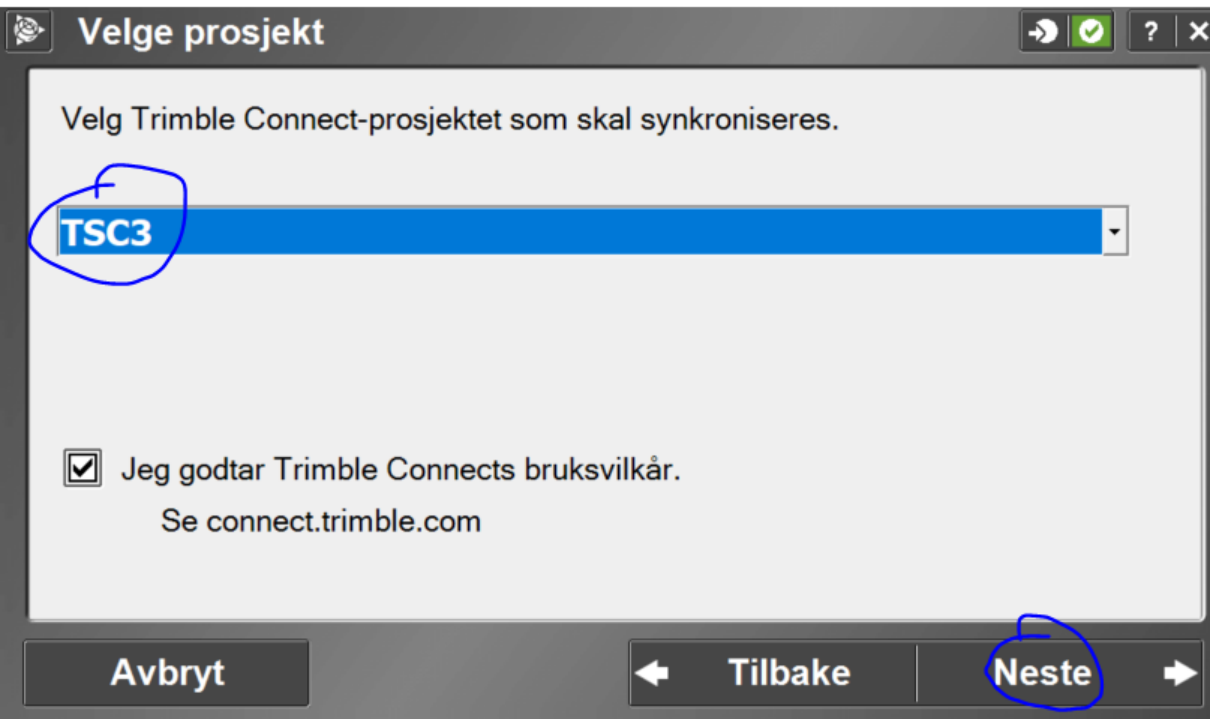

Klikk neste:

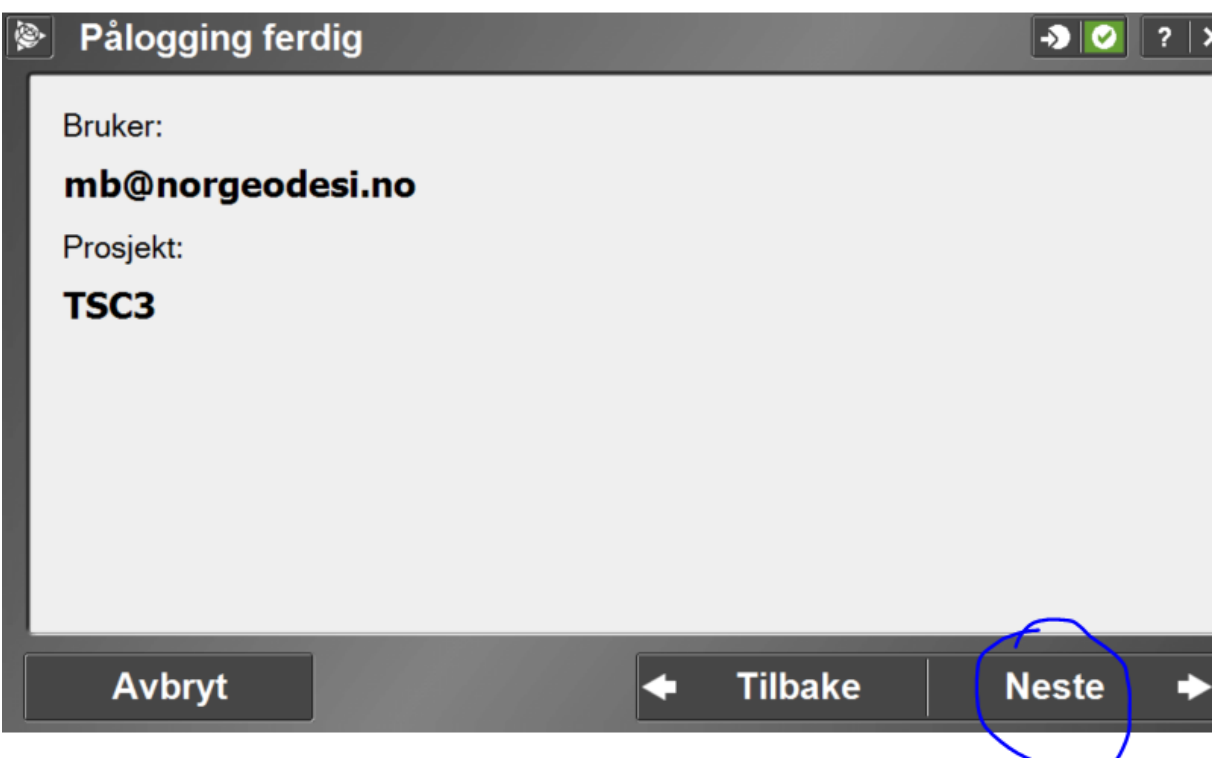

Huk på ditt prosjekt og la dataene synkroniseres. Legg merke til at 1 av 1 er synkronisert.

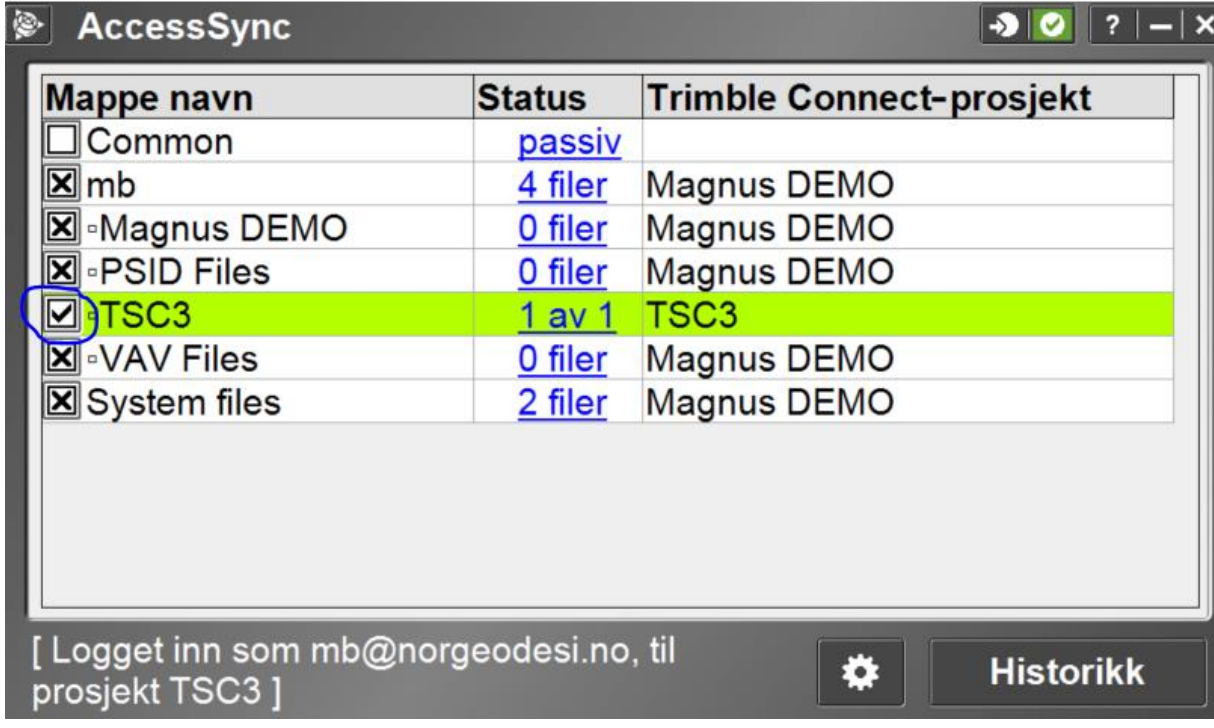

Nå må kof-filen du har synkronisert importeres til en eksisterende eller ny jobb. I Access, gå på importer egendefinert format, og kof format.

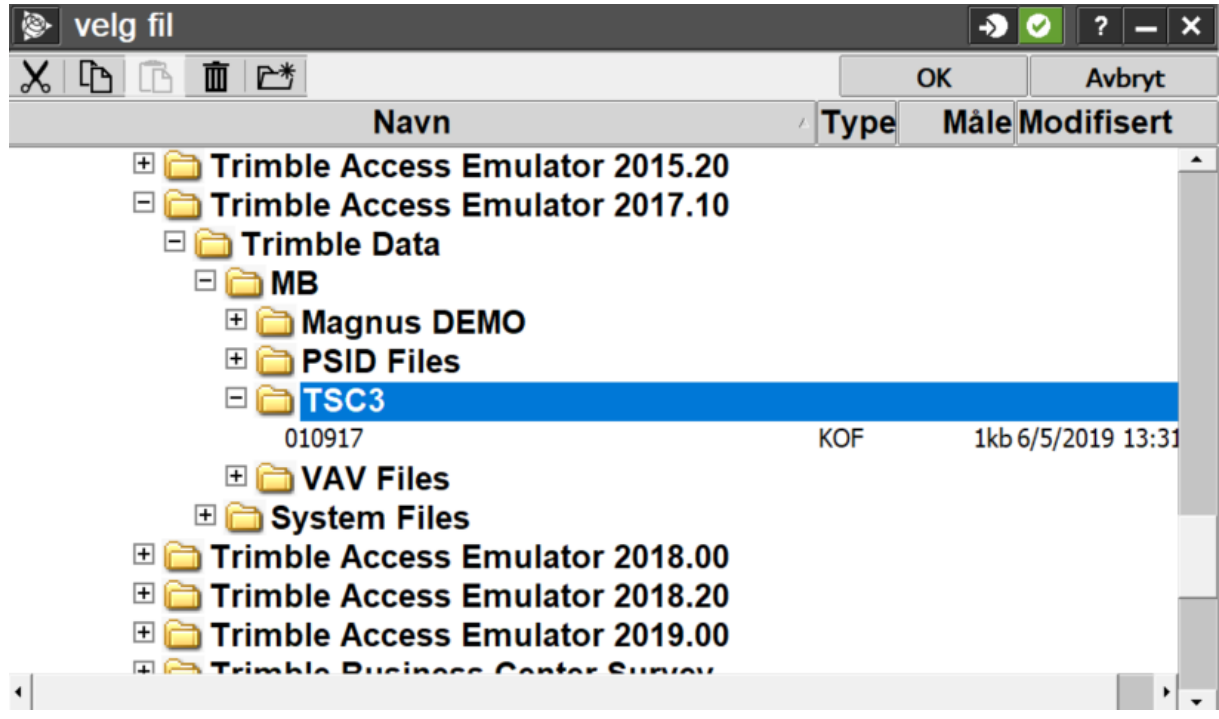

Når du er ferdig med å måle i jobben, må dataene synkroniseres tilbake til skyen. Skal du eksportere f eks en kof fil, velger du kof eksport fra egendefinerte formater. Deretter går du til hovedmenyen og velger AccessSync. Her må du huke på mappen «export». Hvis ikke blir bare .job filen eksportert.

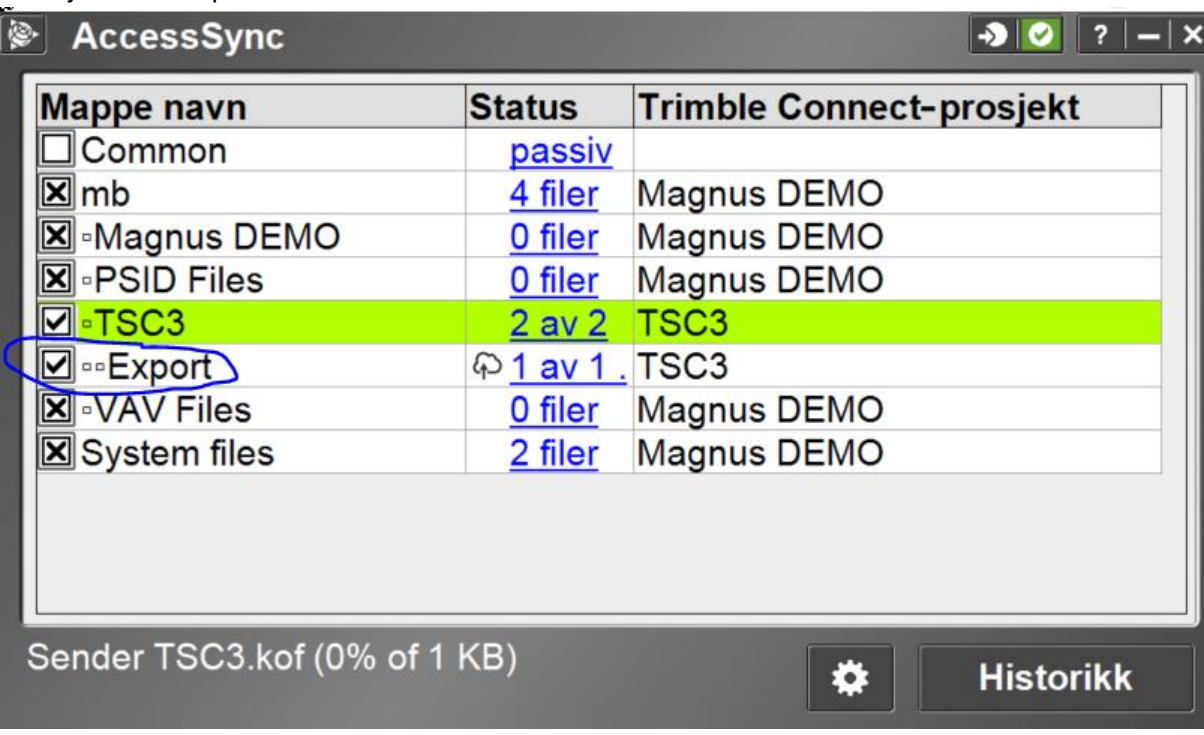